# **Cours 3 : Les liens hypertextes**

#### **4** Compétences évaluées :

- C1.1 [Traiter et produire de l'information en HTML]
- C7.1 [Développer ses propres ressources de communication]
- C9.3 [Travailler en autonomie]
- C10.5 [Respecter un cahier des charges]
- C11.2 [Réaliser un projet à l'aide d'outils numériques]

#### **Lien hypertexte (ou hyperlien)**

Un **hyperlien** ou **lien hypertexte**, est une référence placée dans le contenu d'un document électronique permettant de passer automatiquement d'un document consulté à un autre document ou à une autre partie du même document. Il prend la plupart du temps la forme d'un texte souligné en bleu, mais peut également être placé sur une photographie, une image, un bouton...

## **1 Les liens vers des sites extérieurs**

Pour créer un lien vers un site extérieur, il faut :

- Une adresse web (également nommée URL), commençant généralement par http:// ou https:// ;
- Un texte décrivant le lien.

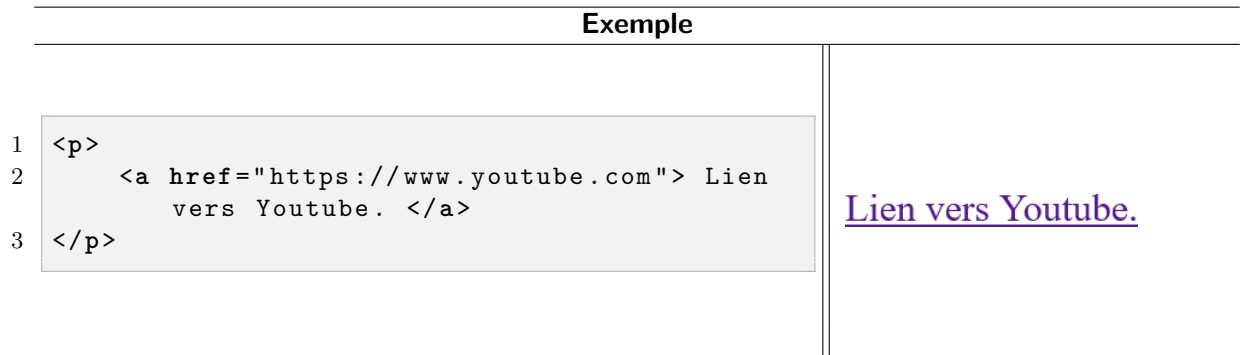

L'élément a (associé aux balises <a> </a> </a>) est appelé une ancre : c'est un élément généralement inséré dans un paragraphe. L'attribut href (hypertext reference) indique l'adresse d'arrivée.

Par défaut, les hyperliens quittent la page actuelle pour rejoindre l'adresse web demandée. On peut indiquer que l'on souhaite ouvrir le lien dans une nouvelle fenêtre en donnant à l'ancre l'attribut target="\_blank".

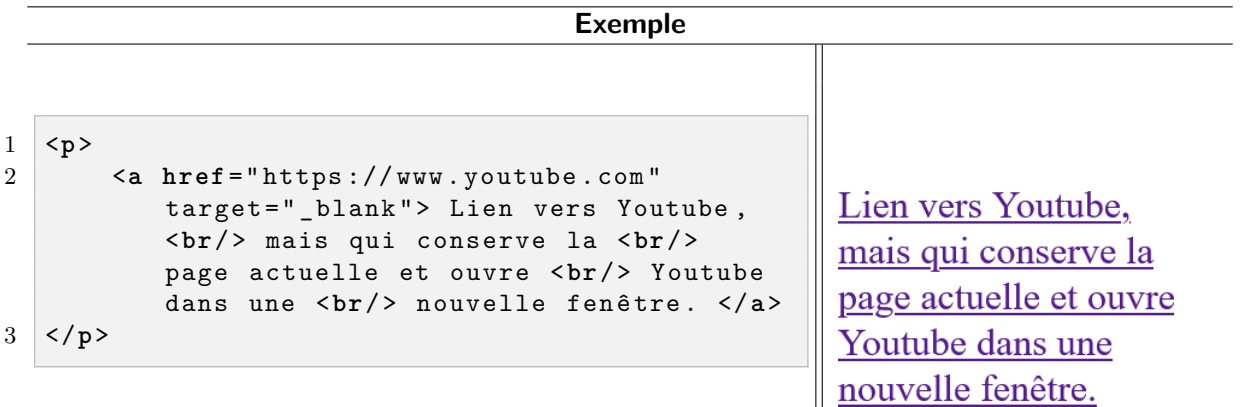

#### **2 Les liens renvoyant vers un autre endroit de la page**

Une page peut être suffisamment longue pour que l'on souhaite accéder rapidement à un endroit précis sans avoir à faire rouler la molette de la souris. On retrouve notamment ce genre de demandes pour accéder à des items d'un sommaire ou bien pour remonter en haut de la page actuelle.

Il faut donc deux choses :

- Nommer un endroit de la page auquel on souhaite accéder ;
- Créer un lien hypertexte pour accéder à cet endroit.

Prenons l'exemple de la page déjà vue dans un cours précédent, légèrement rallongée pour montrer l'utilité des hyperliens internes à une page. Elle est accessible sur MBN, dans l'espace des classes (« 3 - Hyperliens » puis « Page longue »). Ne pas oublier de déposer les images et la page HTML dans un même dossier.

Ouvrez la page HTML d'un côté par un navigateur, et de l'autre par VSCode.

On observe aux lignes 9 et 51 du code les balises <a name="hautdelapage"></a> et <a name="titredubas"></a>. Ainsi, on a créé deux ancres situées respectivement au niveau du titre « Mon tout premier site » et « C'est un nouveau titre ».

On accède à l'ancre hautdelapage par l'hyperlien de la ligne 69, via la commande <a href="#hautdelapage">ici</a>. On remarque donc qu'il suffit d'ajouter un croisillon # avant le nom de l'ancre hautdelapage pour y accéder.

## **3 Les liens vers d'autres pages internes au site**

Un site web est généralement constitué d'une multitude de pages : il faut donc des liens internes, sans avoir à recourir à des URL externes.

Si la page de départ page depart.html et la page d'arrivée page arrivee.html sont dans un même dossier, il suffit alors de donner l'attribut href="page arrivee.html" à la balise <a> de la page de départ.

Vous pouvez télécharger et étudier les codes des fichiers situés dans le dossier « Deux pages » dans l'espace des classes. Encore une fois, attention à bien enregistrer les deux fichiers dans un même dossier.

## **4 À votre tour !**

Créez l'esquisse d'un site respectant le cahier des charges suivant :

- Le thème du site portera sur vos années de DNMADE ;
- Le site doit être constitué d'une page principale, faisant office de « menu » et de présentation générale de la filière, et de trois « sous-pages » caractérisant chacune de vos années de DNMADE ;
- On devra avoir accès à la page principale à partir de chacune des sous-pages, et inversement ;
- Au moins une de vos pages devra comporter des liens vers l'extérieur ;
- Au moins une de vos pages devra comporter des liens au sein de la même page (par exemple pour revenir tout en haut).

Vous pouvez bien entendu réutiliser ce qui a été vu dans les cours précédents, comme des couleurs ou des images...